# Simulacija rada logickog kola

## Otvorimo novi projekata, izaberemo Schematik

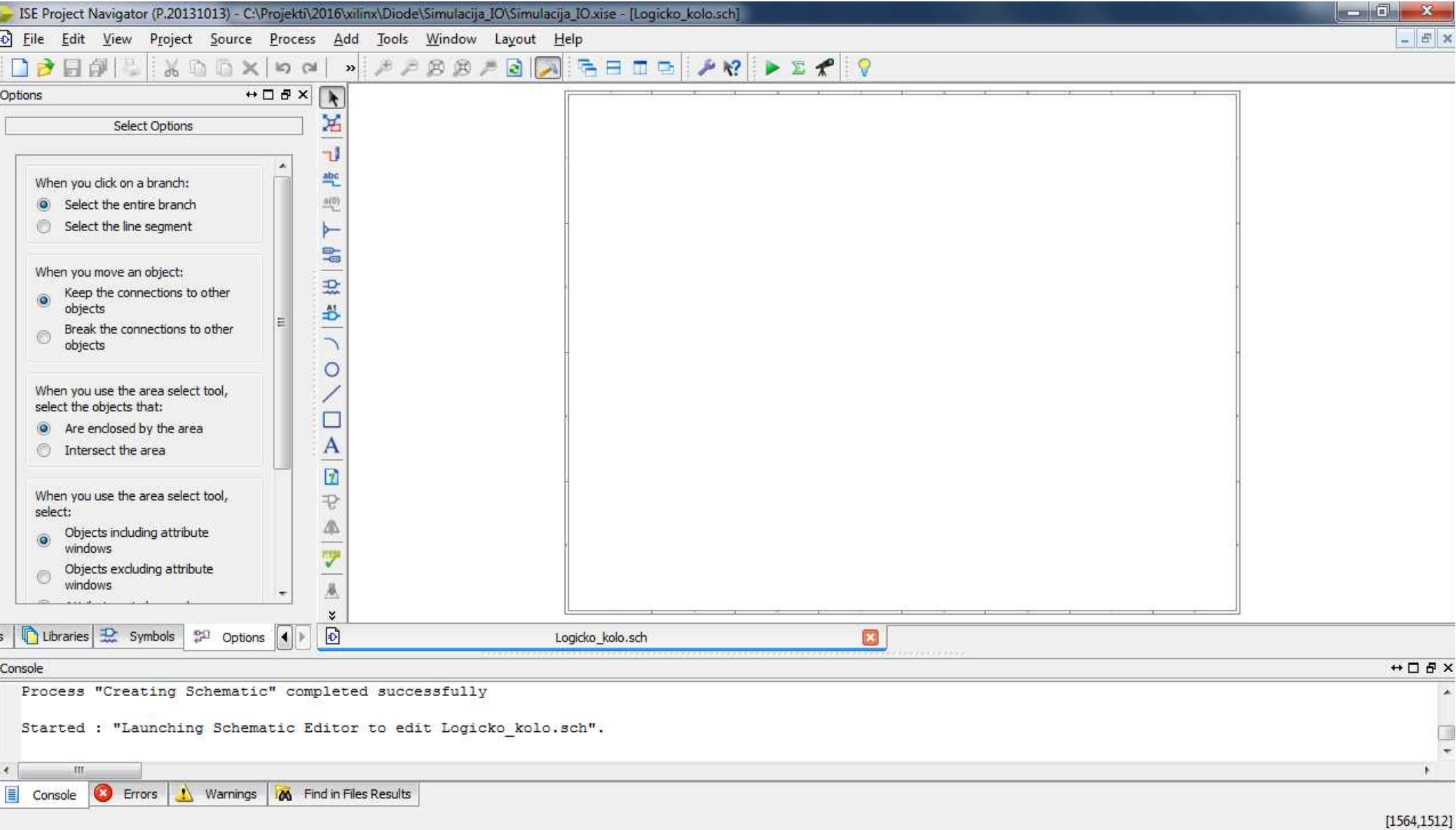

## Izaberemo simulaciju jednostavnog AND kola

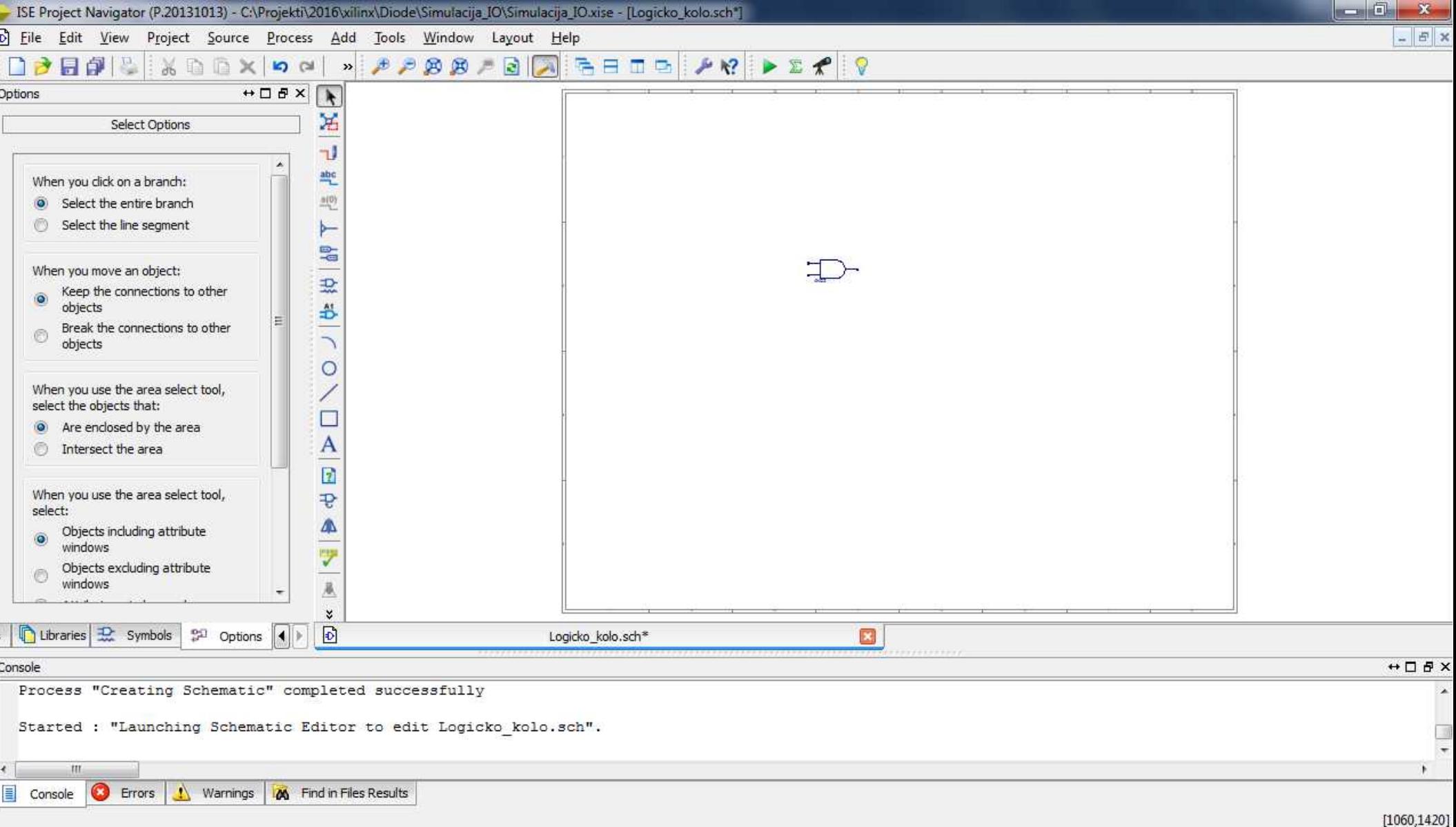

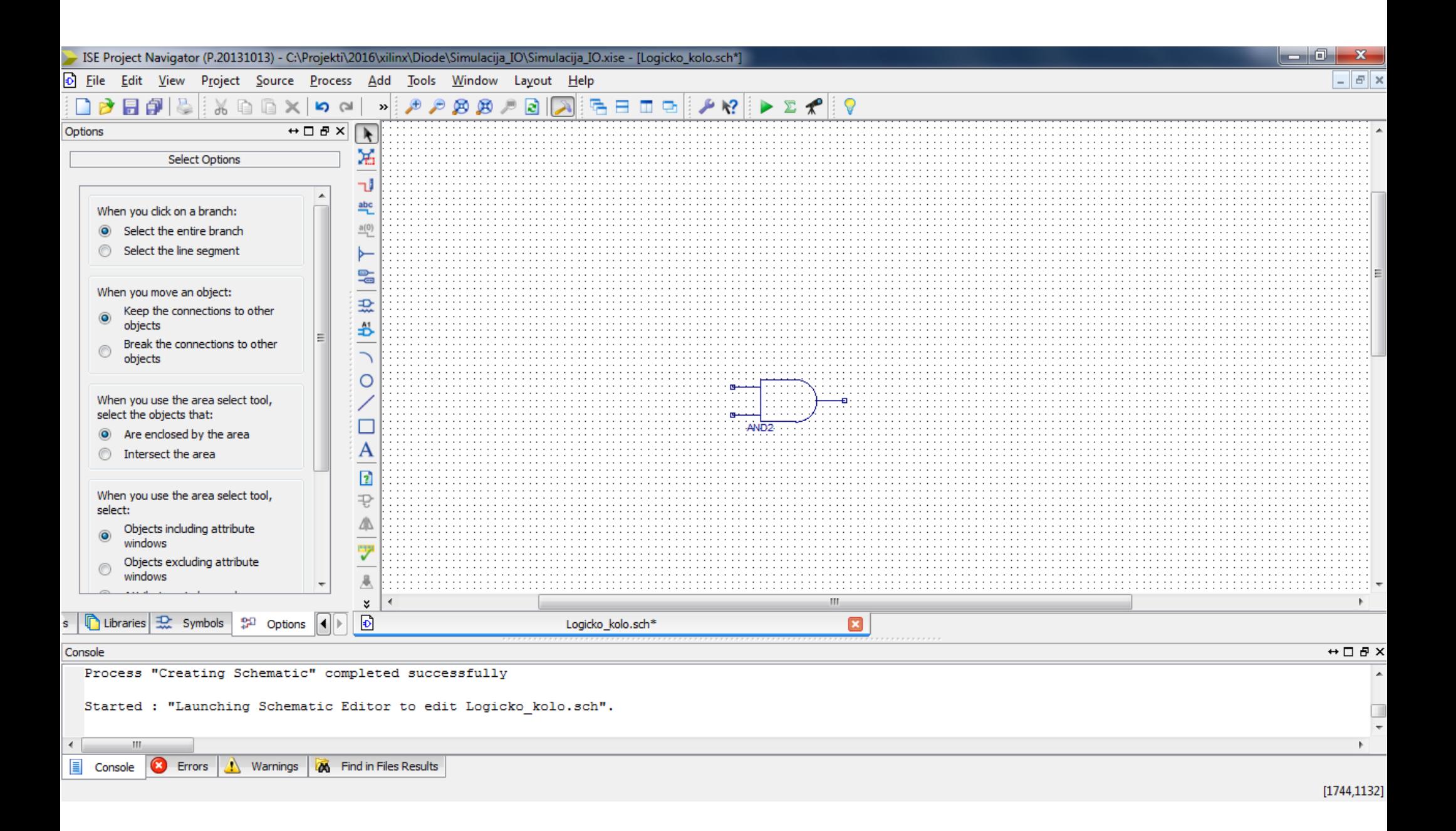

#### Dodamo ulaze I izlaz

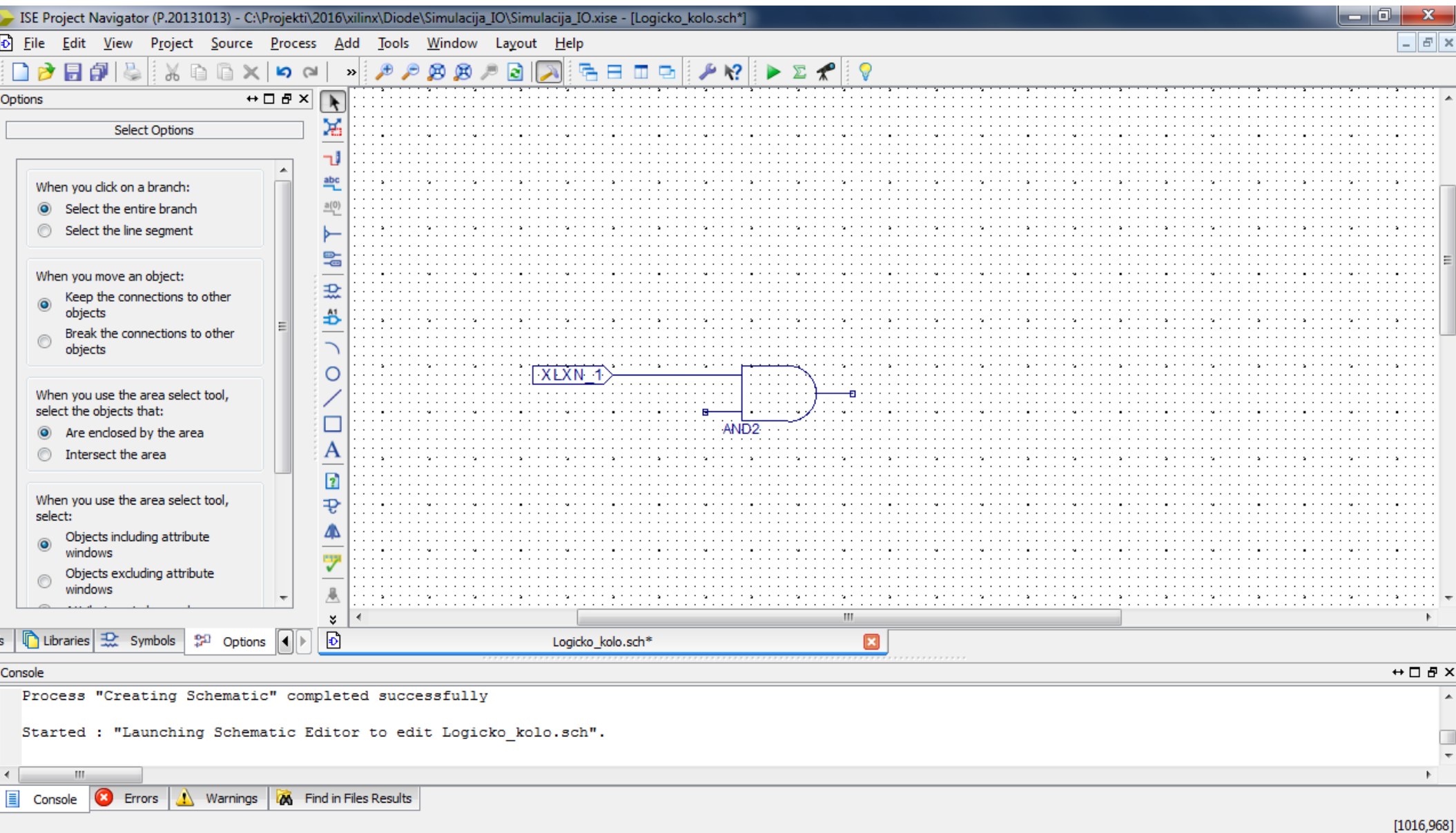

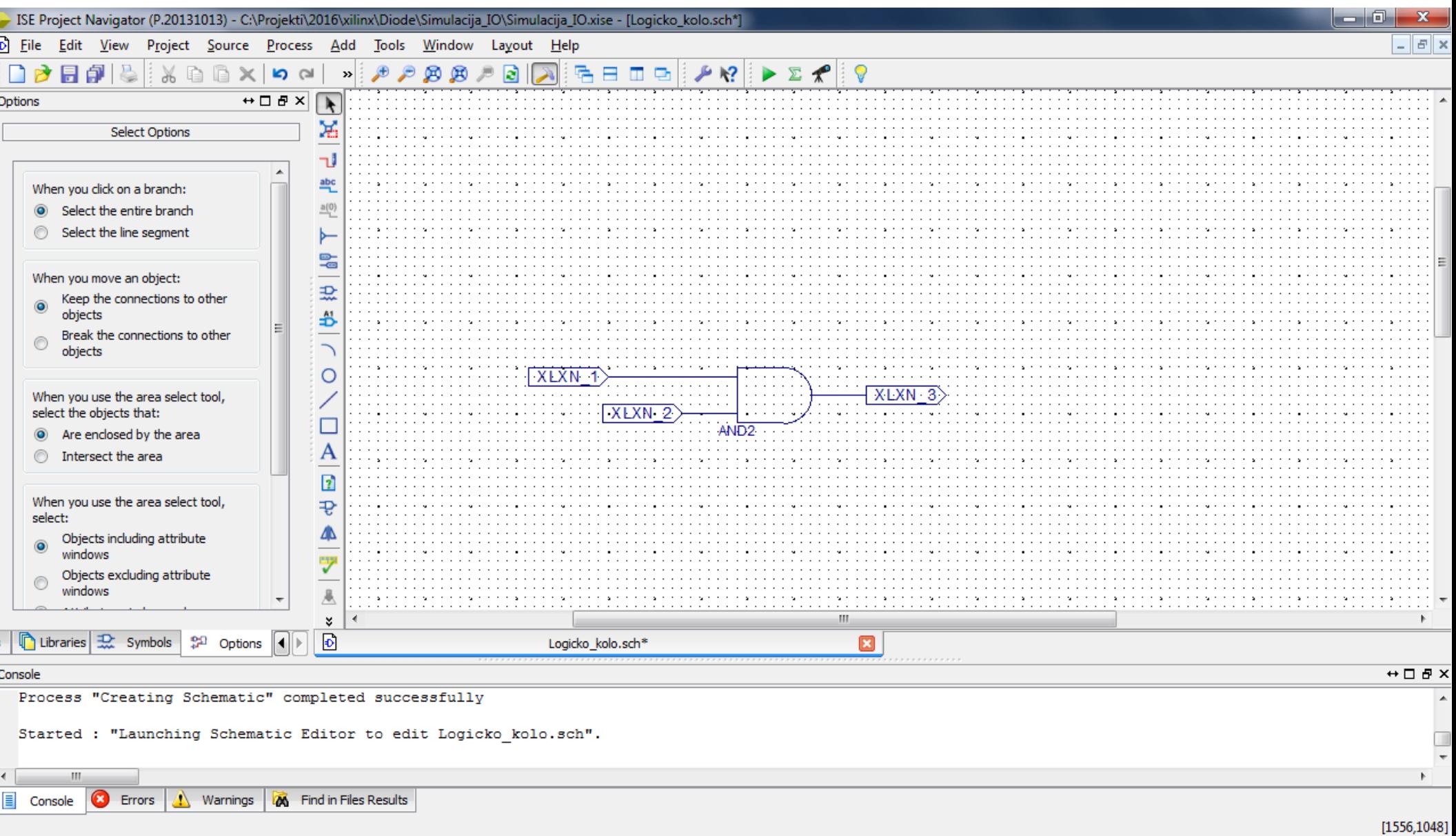

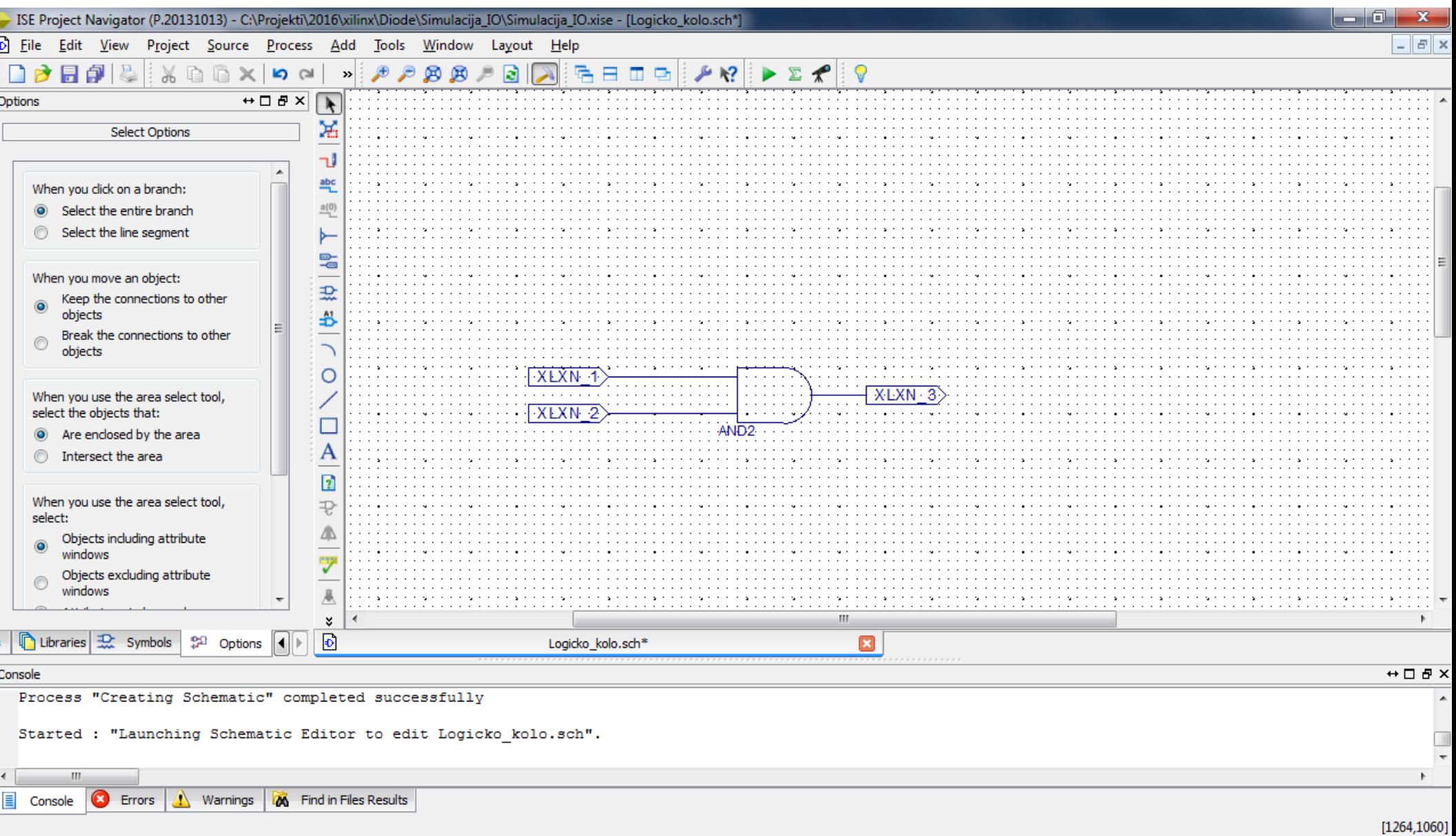

## Desni klik na IO, izaberemo Rename I ulazima dodelimo ime A I B, a izlazu Y

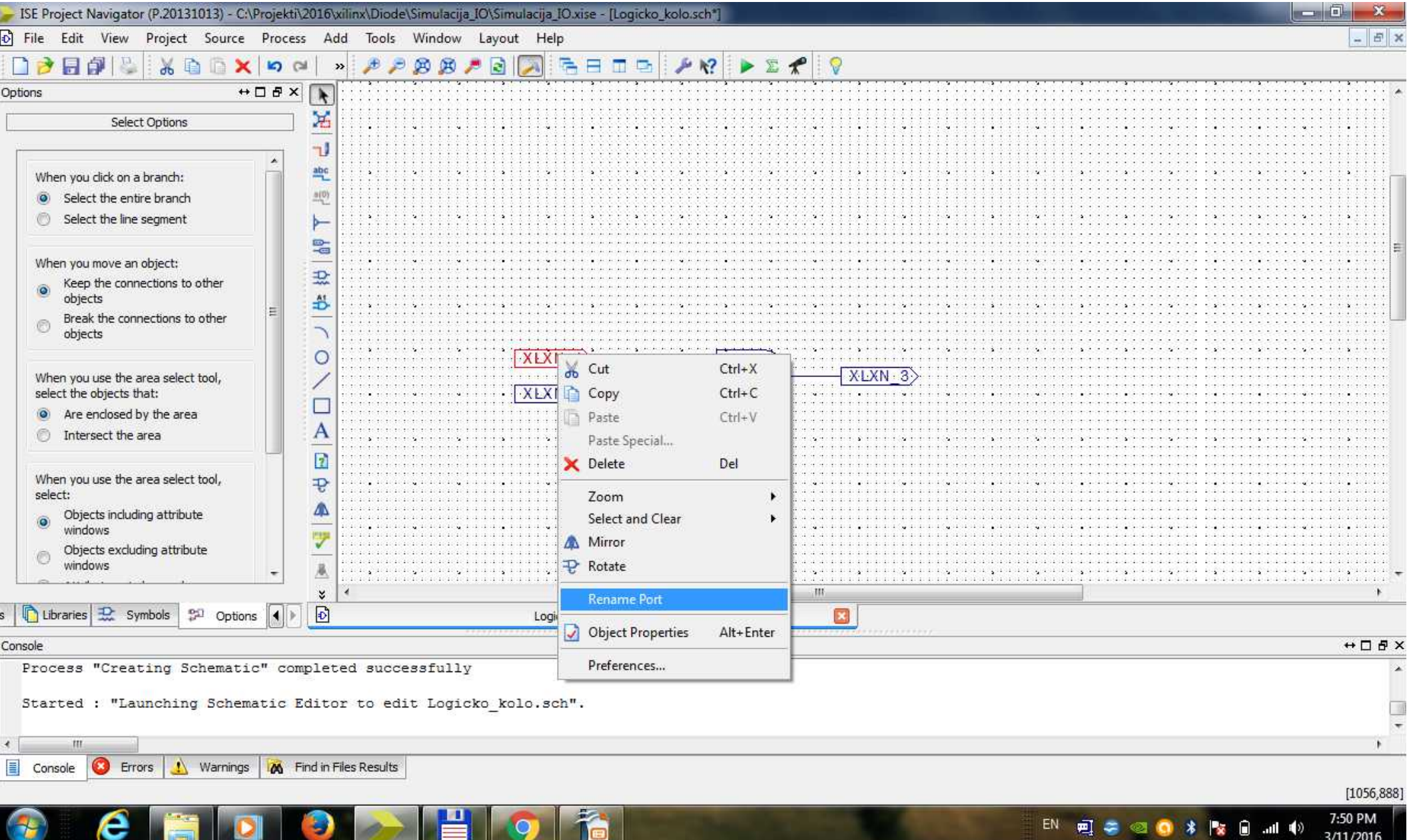

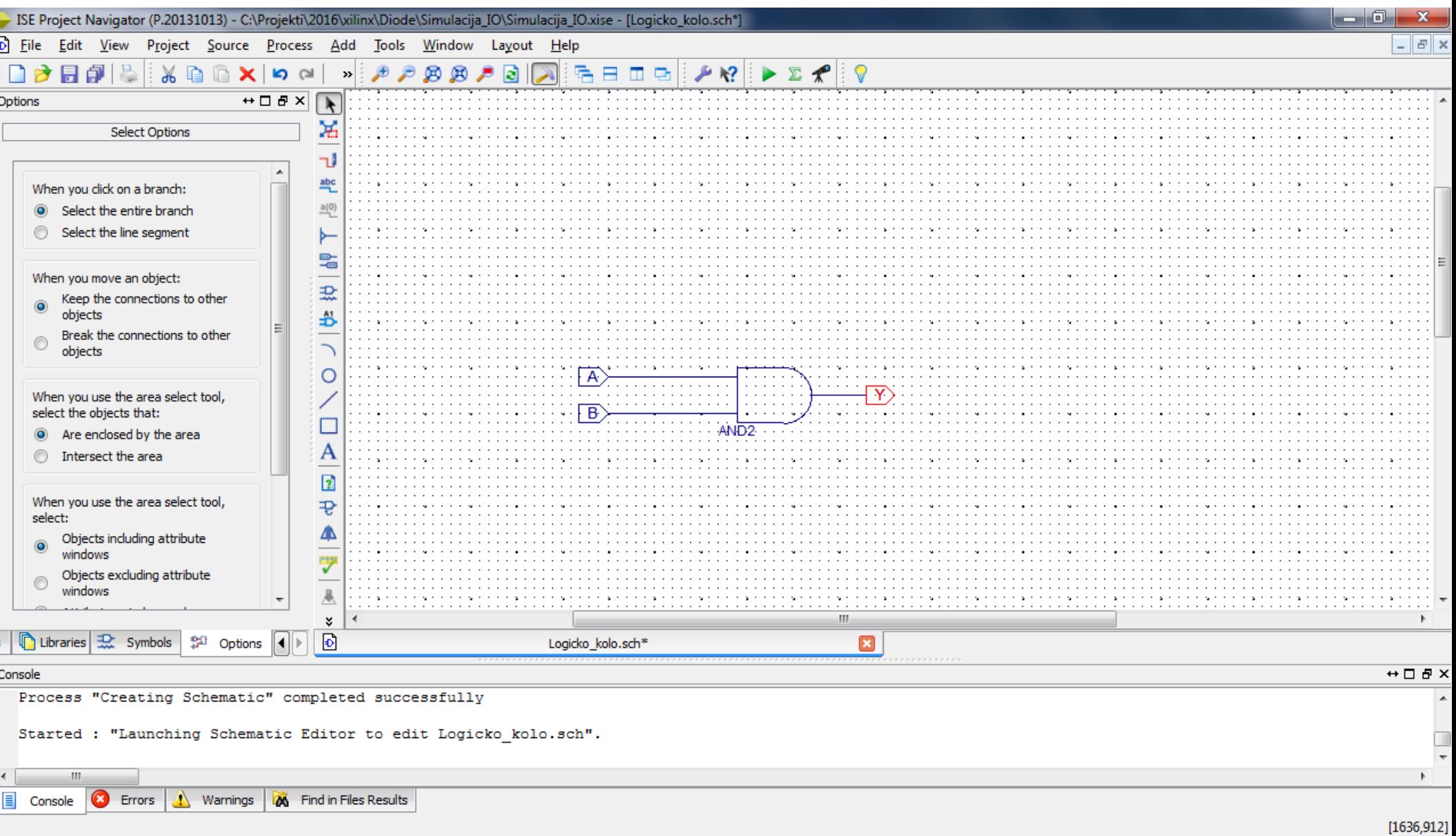

## Klik na logicko kolo, pa New Source...

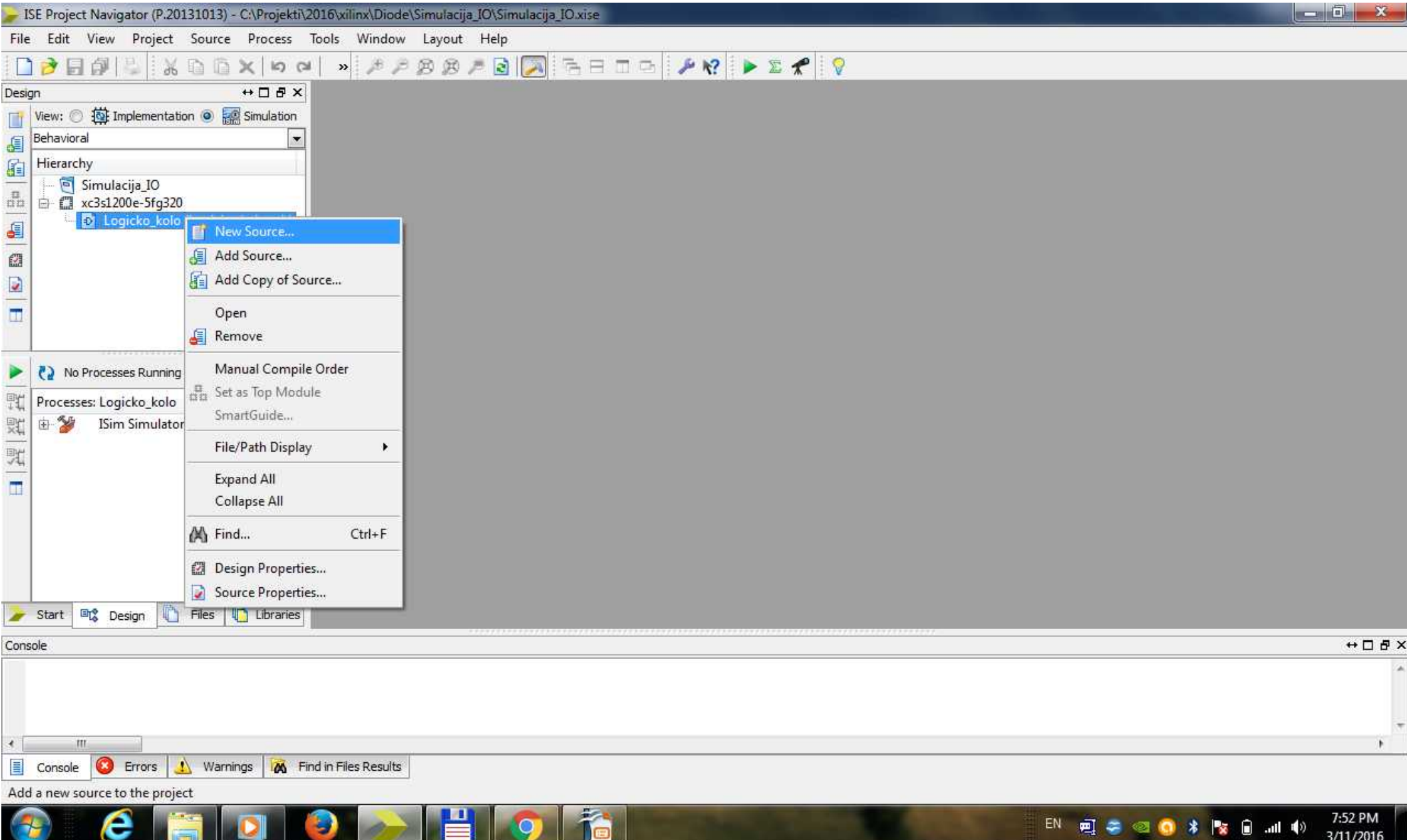

Selektujemo Verilog Test Fixture, dodlimo ime na primer test\_simulacija

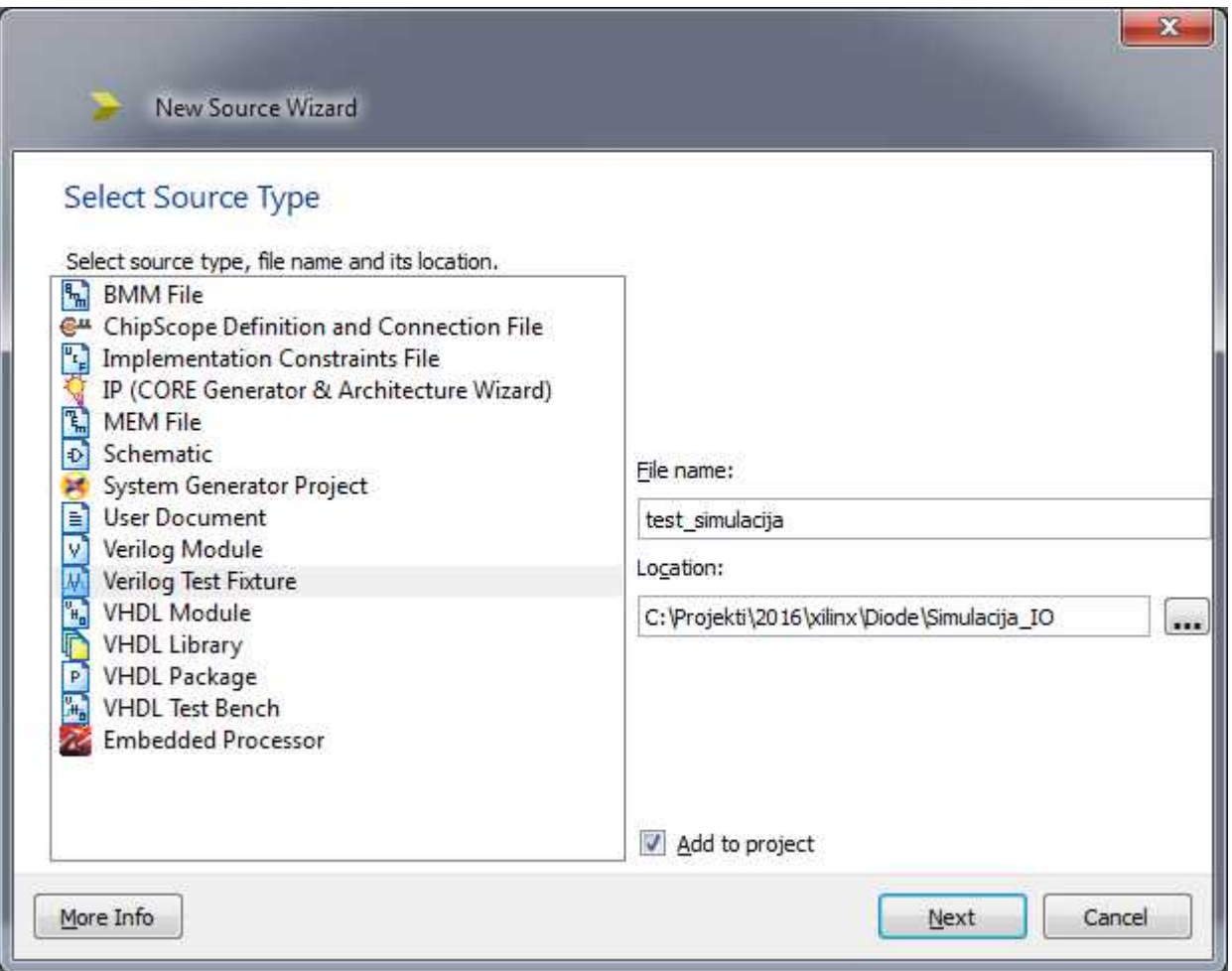

#### Klik na Finish

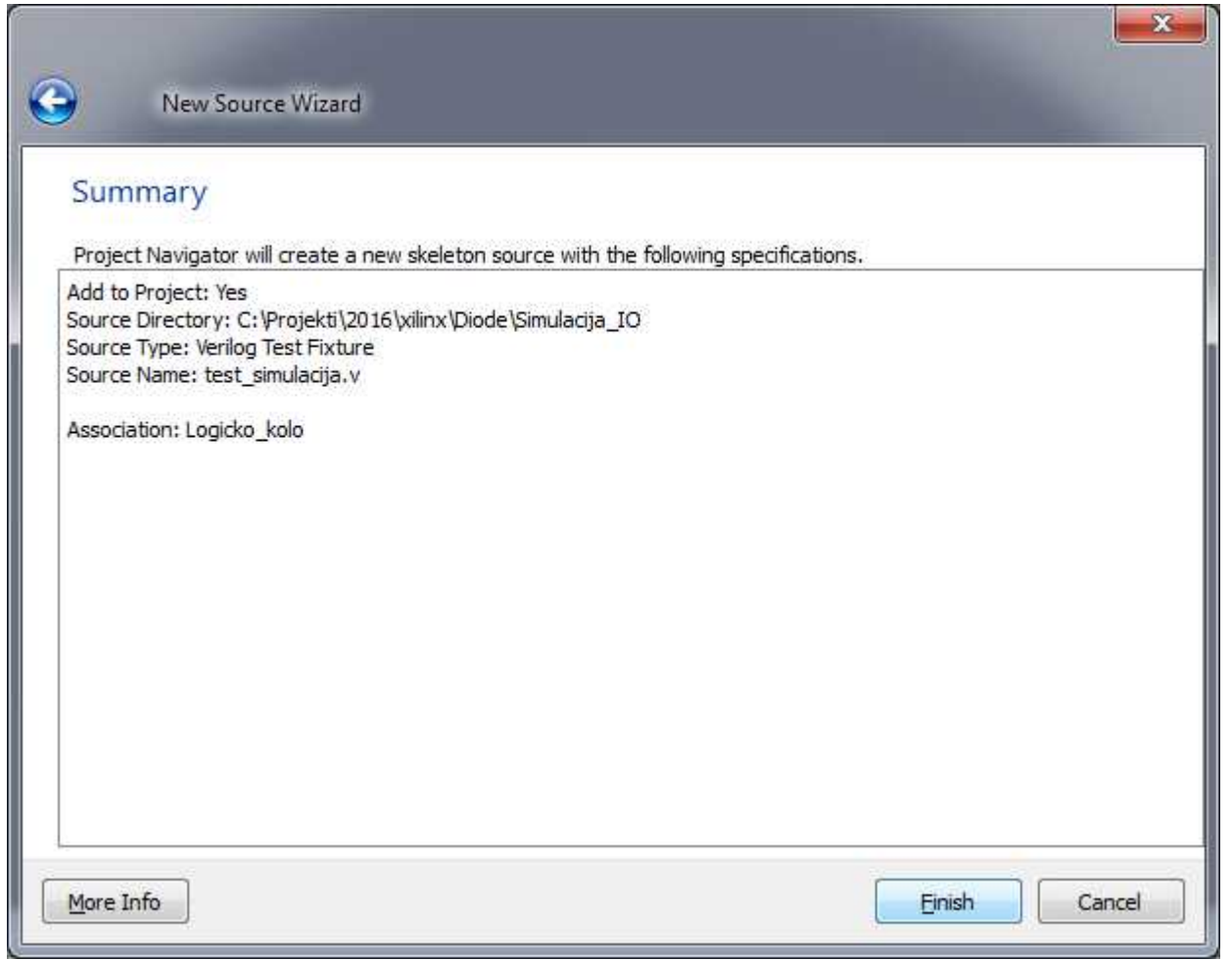

## Otvara se fajl u kome definisemo ulaze

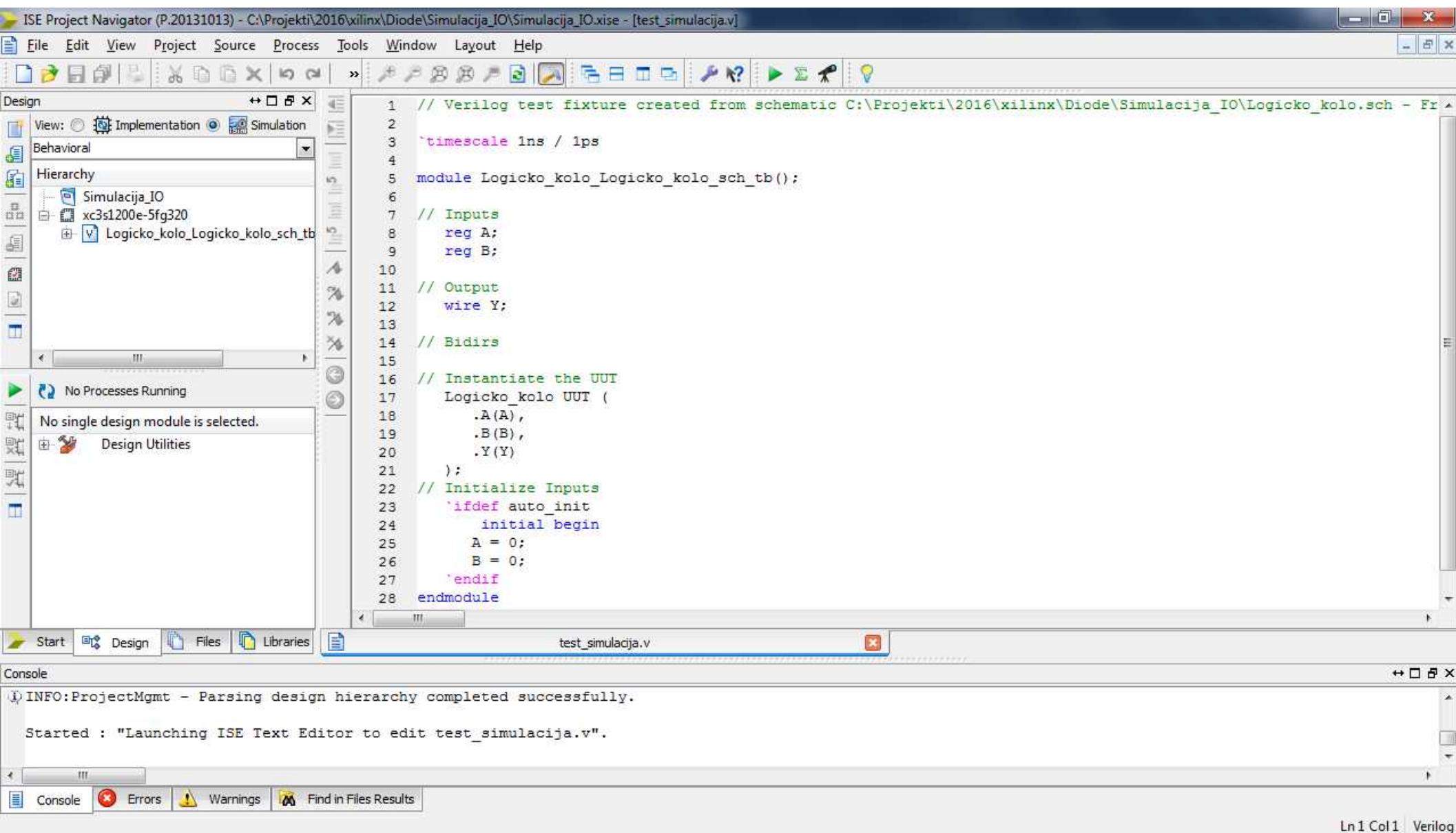

## Selektujemo I obrisemo definisano stanje

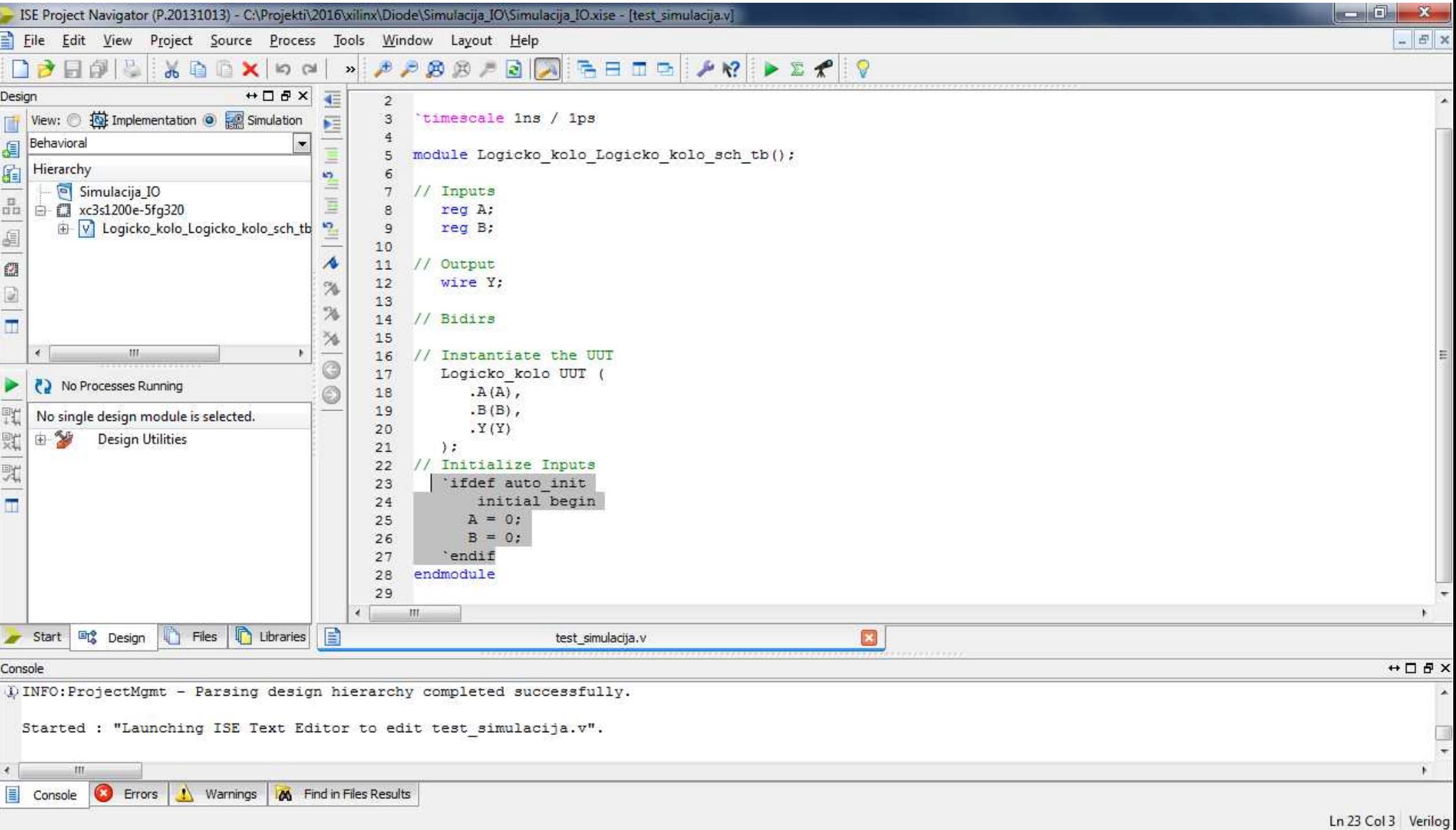

## Unutar initial begin I end definisemo ulaze

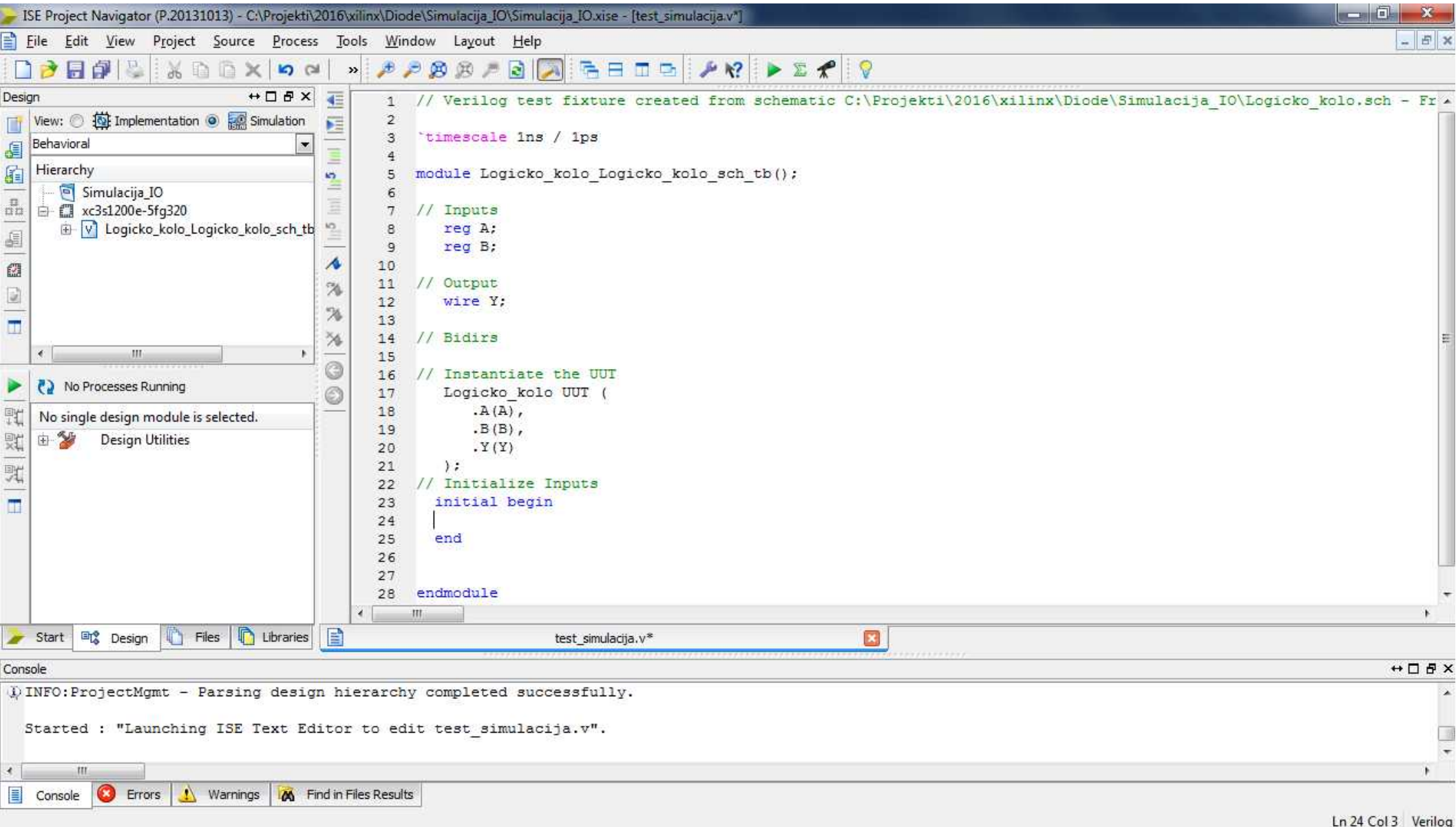

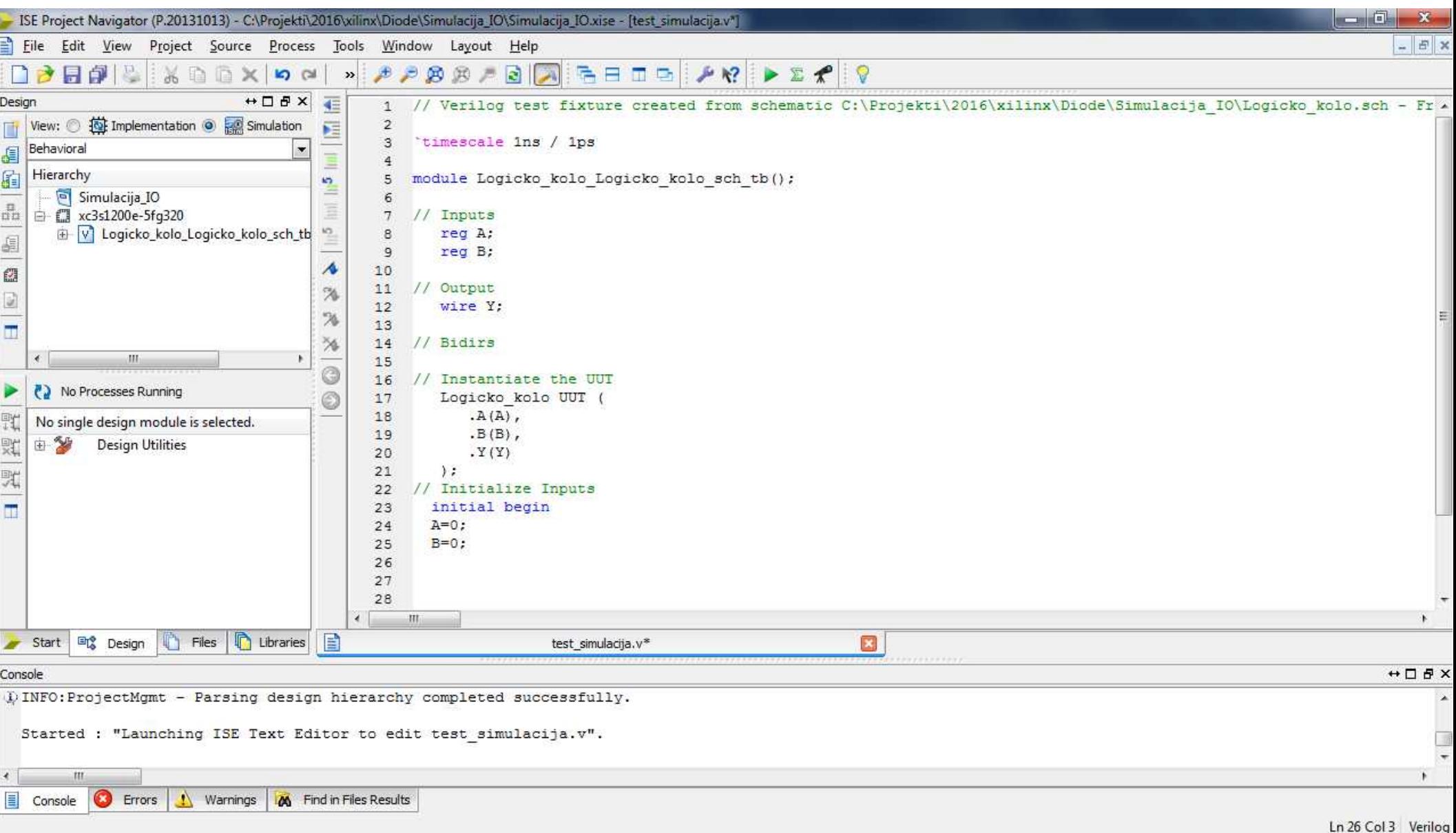

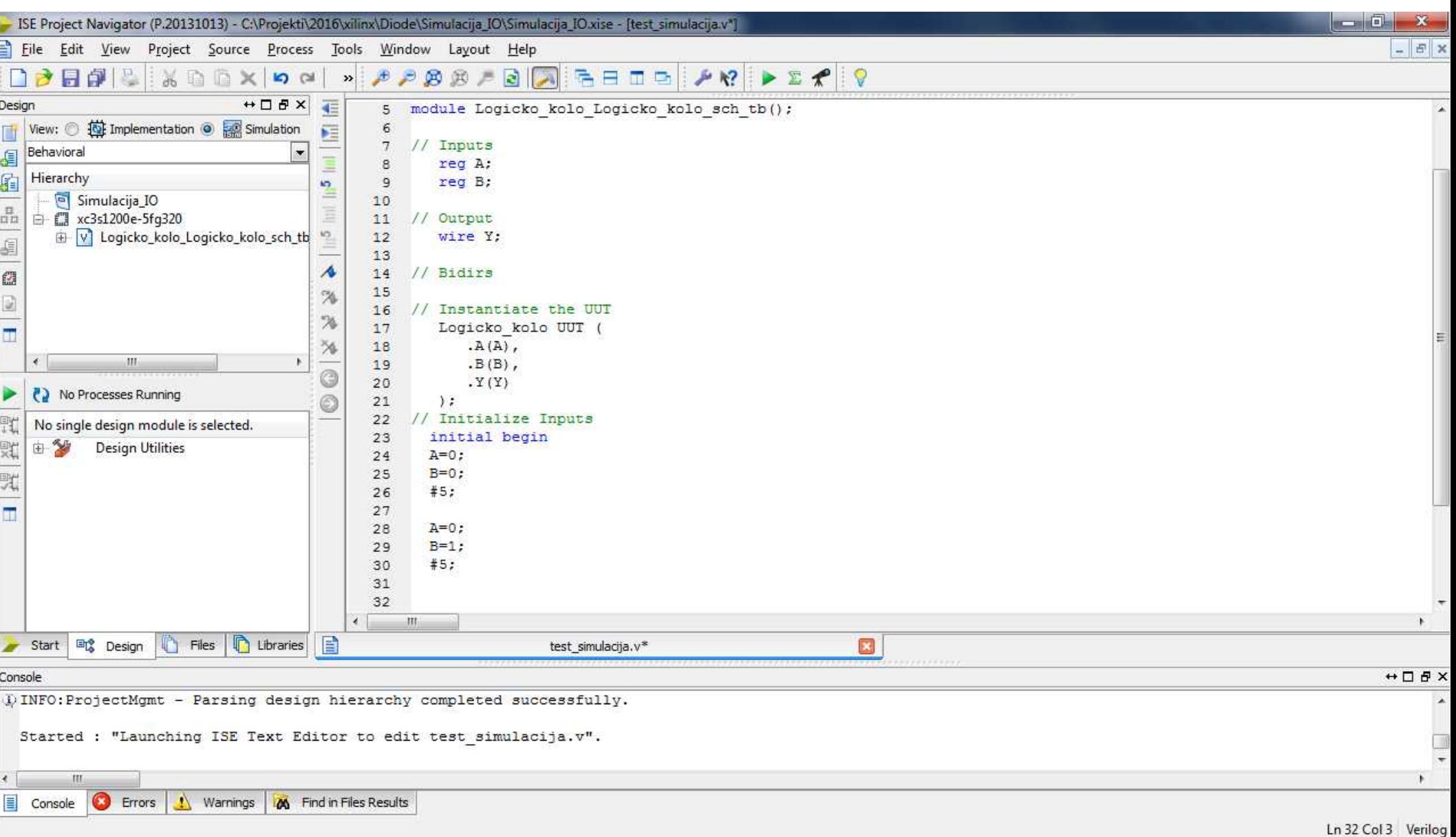

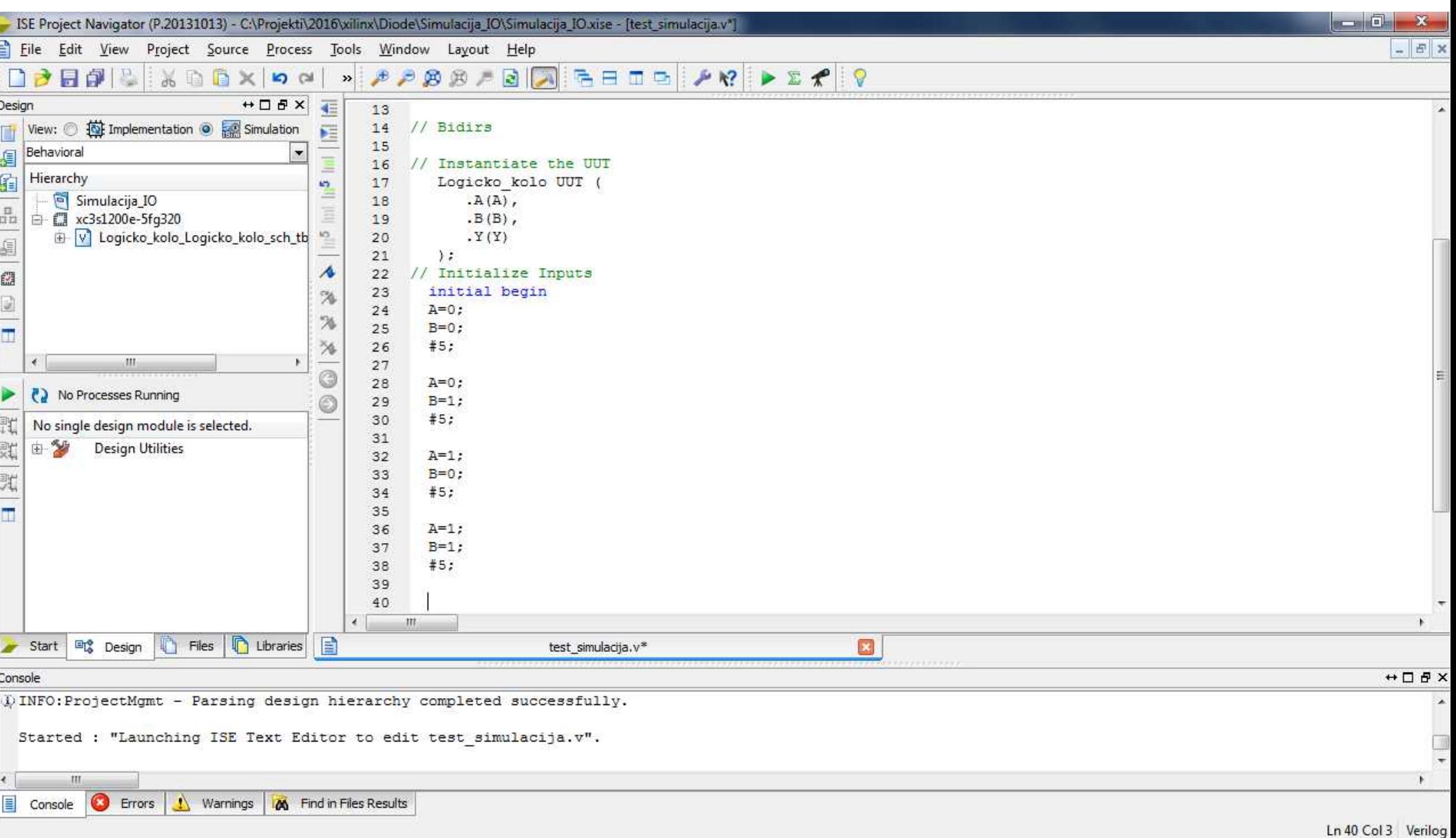

### Dupli Klik na Behavioral Check Syntax

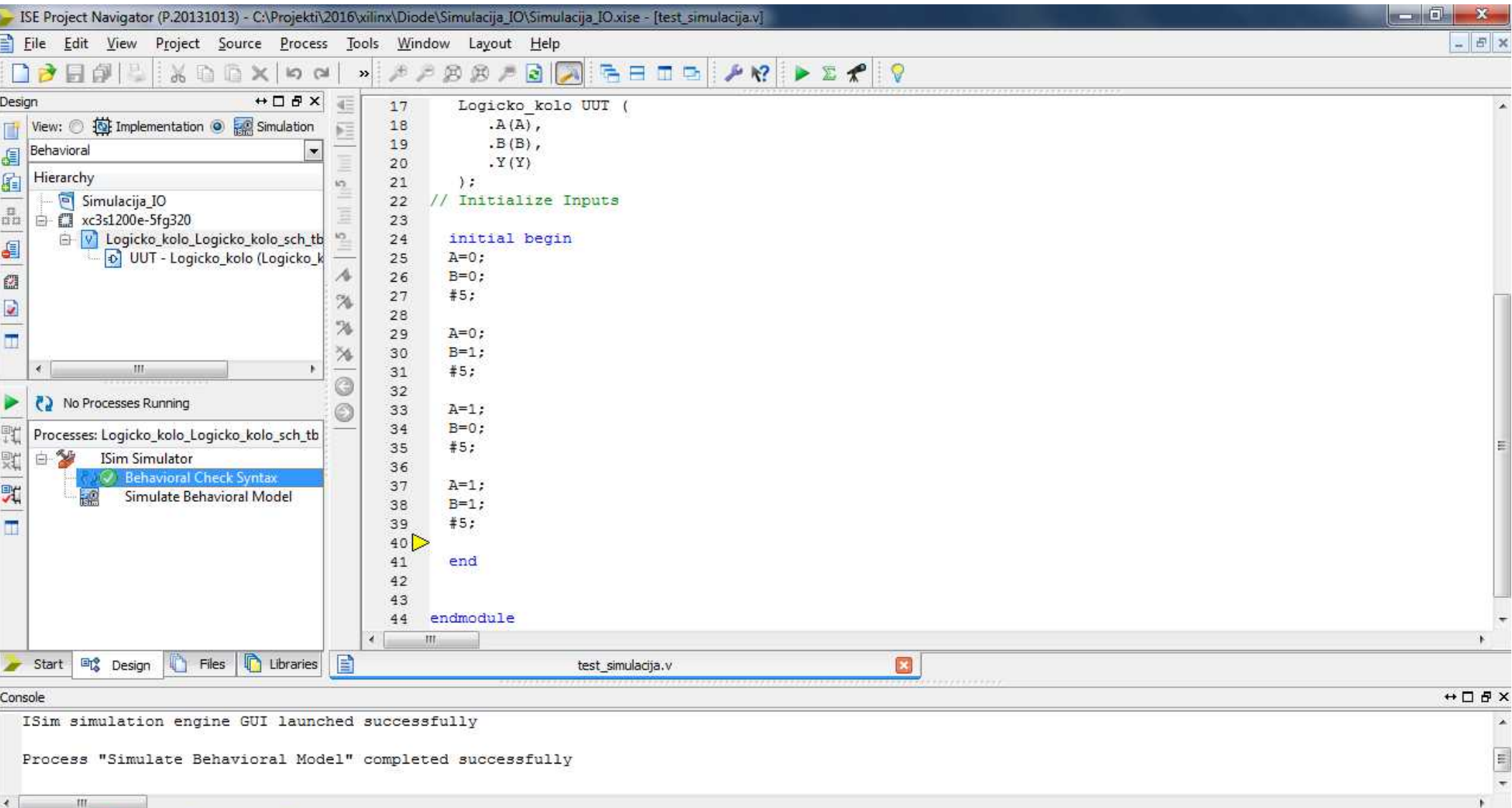

C Errors Console Warnings M Find in Files Results

Add a new source to the project

#### Svako stanje definisali smo da traje 5 ciklusa, 5ns, #5 Dupli klik na Simulate Behavioral Model I pokrecemo ISim

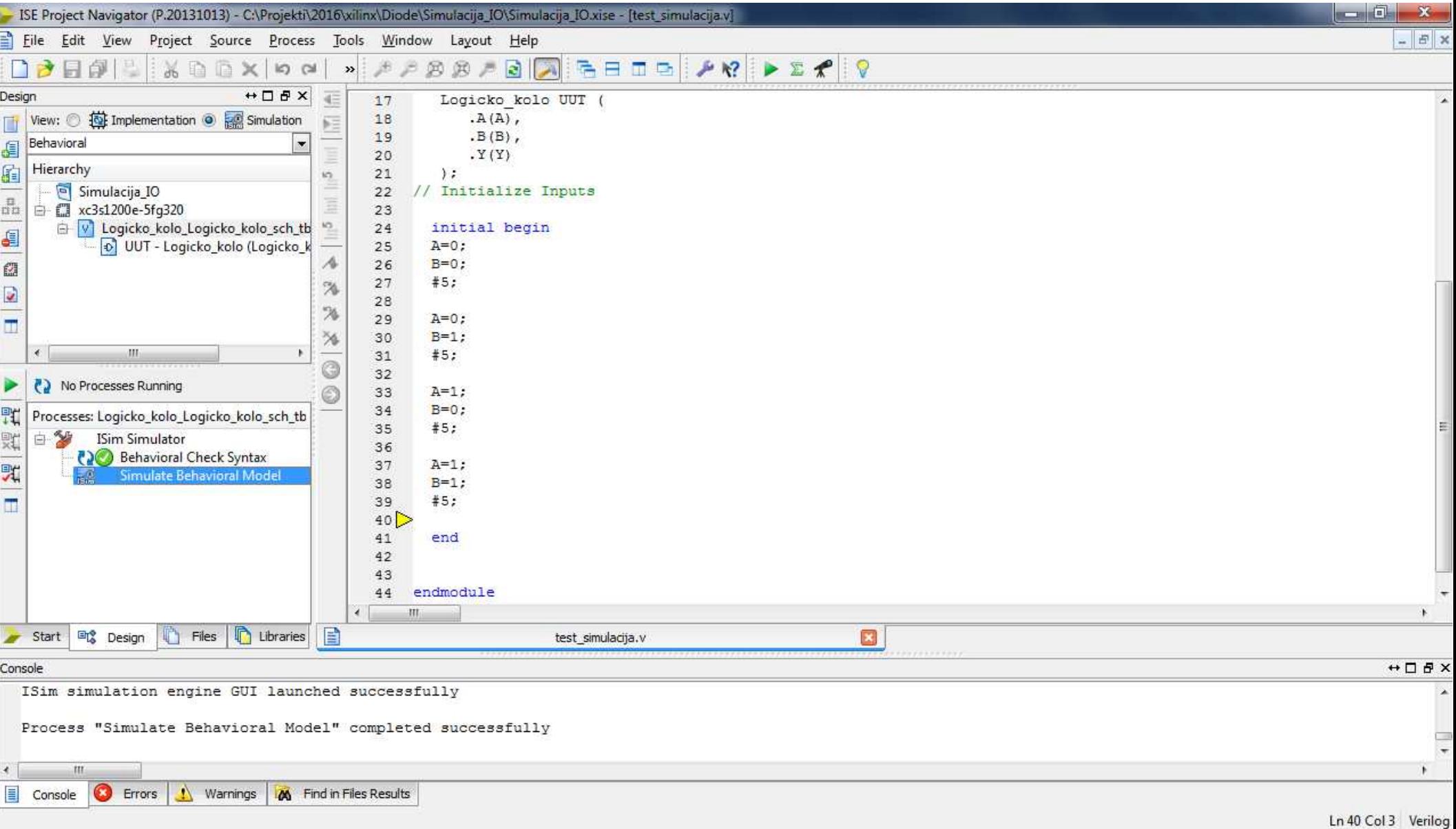

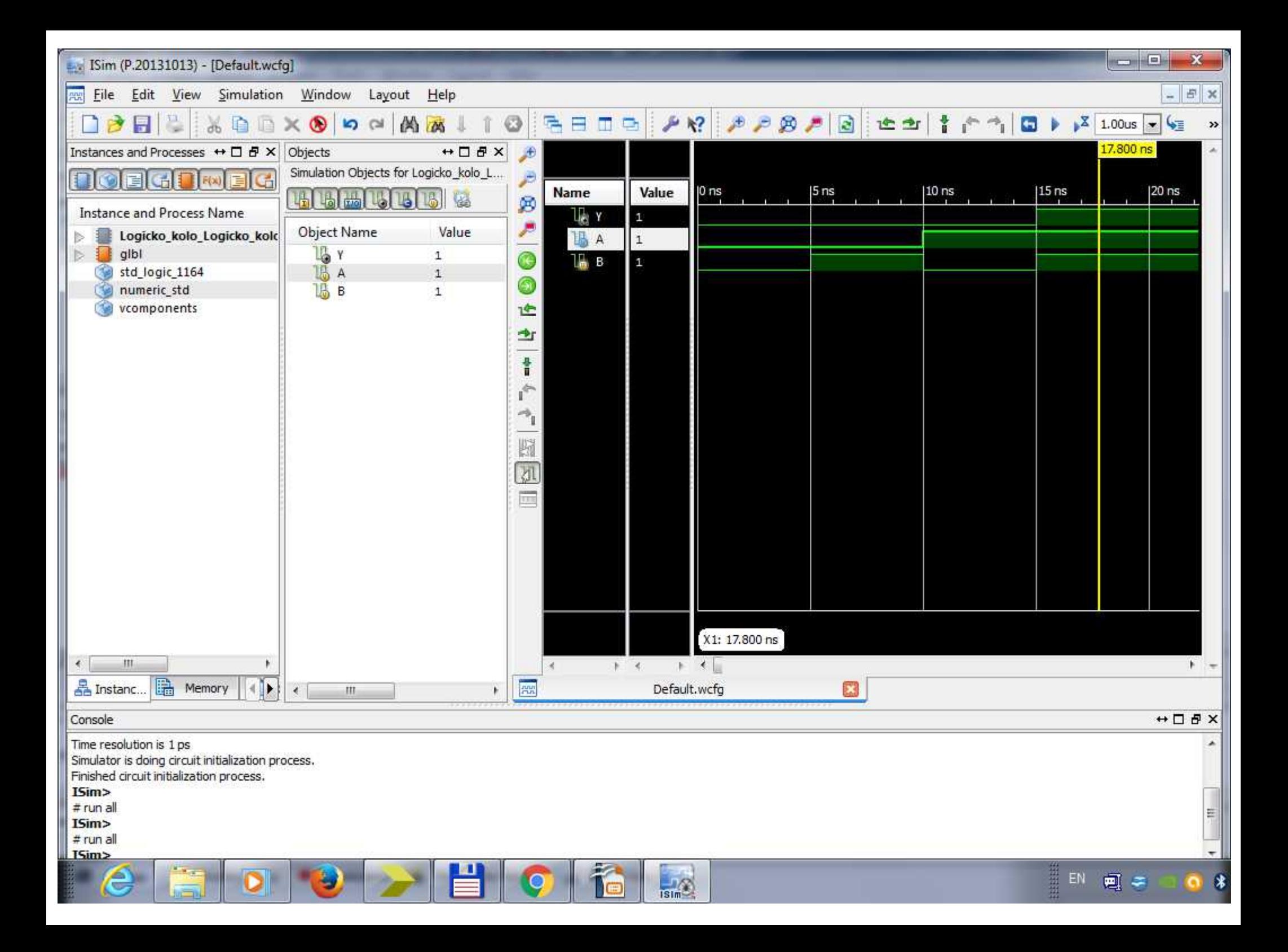

Na zoom zumiramo ulazne signale I pomeranjem klizaca pratimo stanja

 $\frac{1}{2}$ 

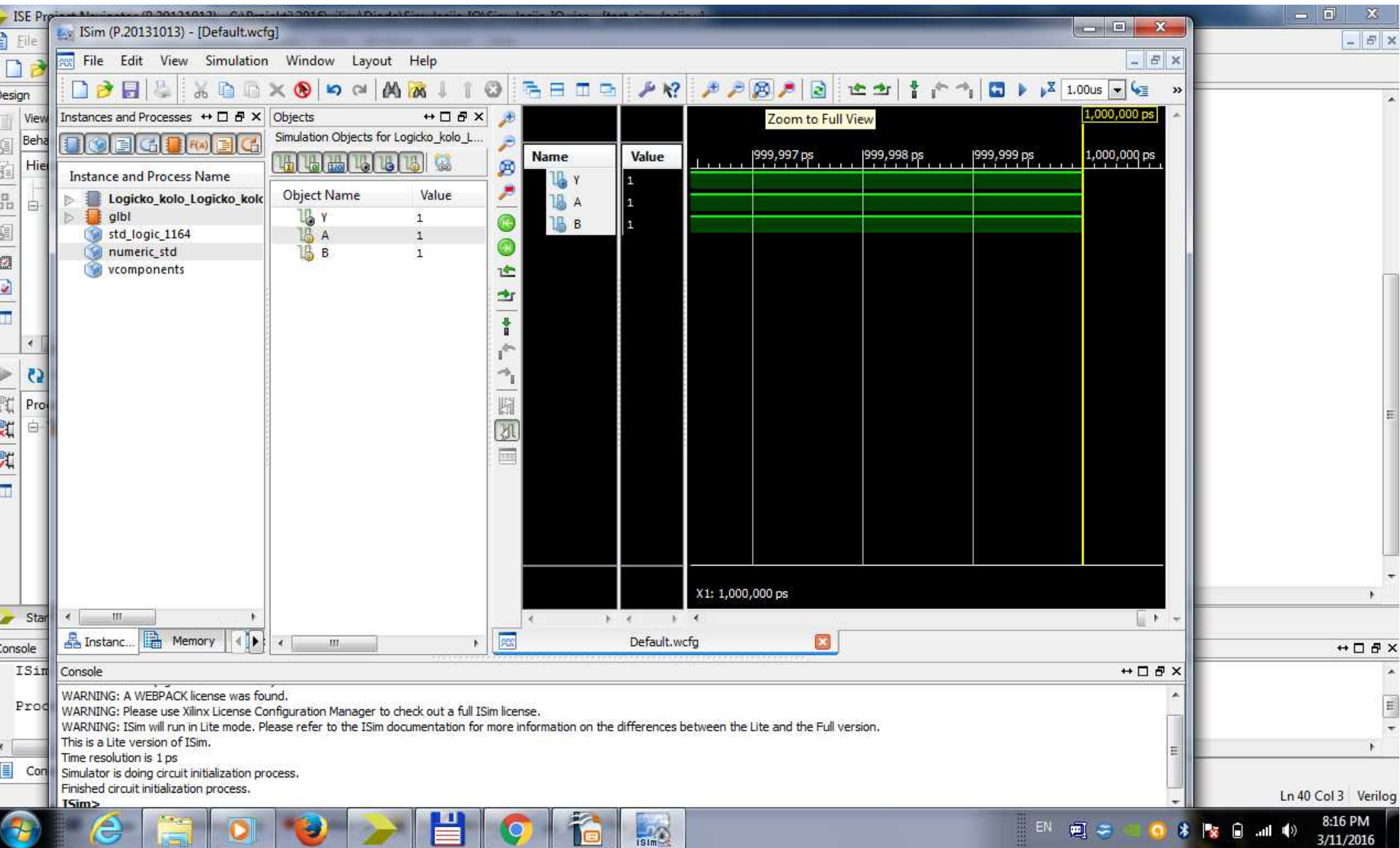

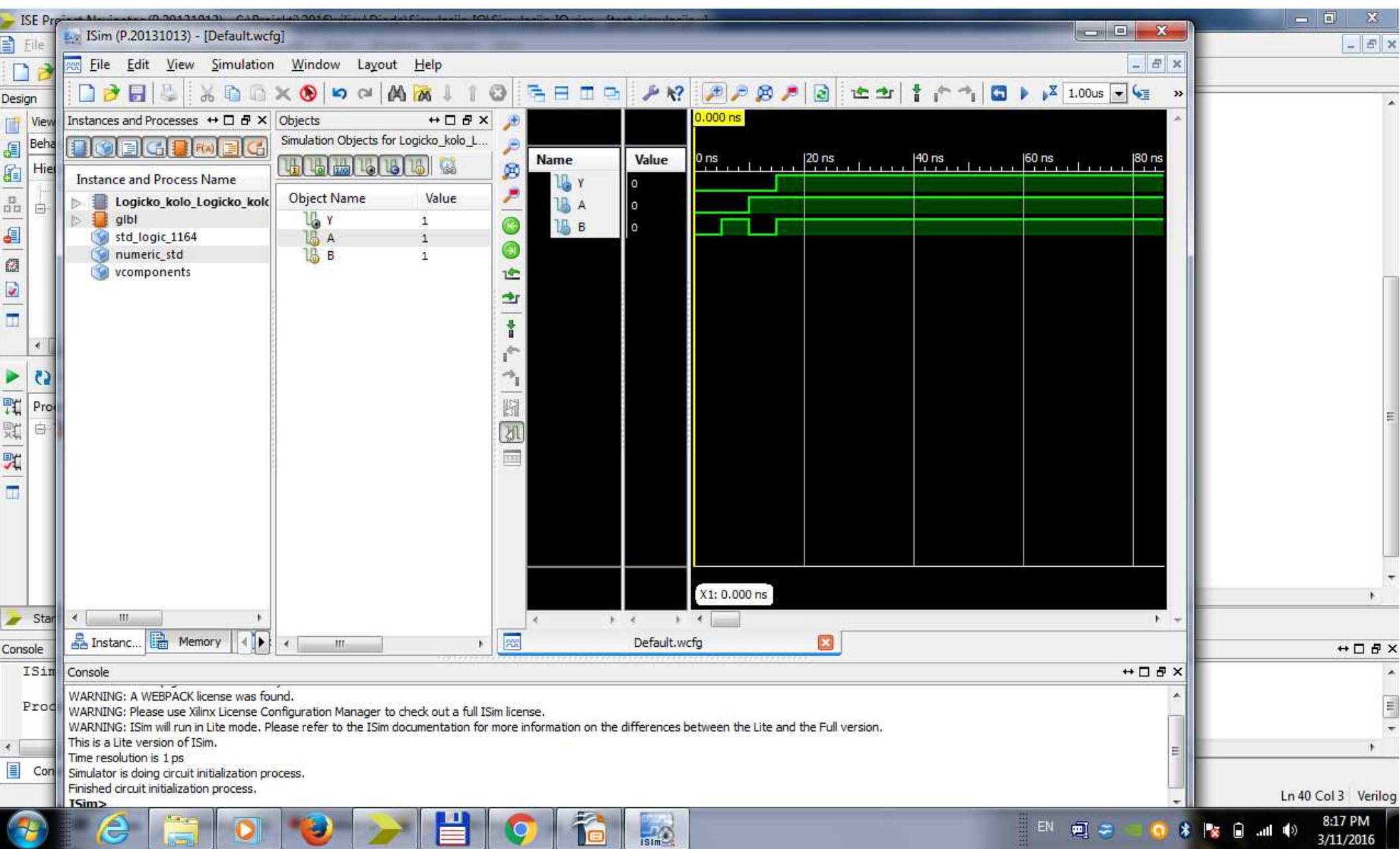

Ē

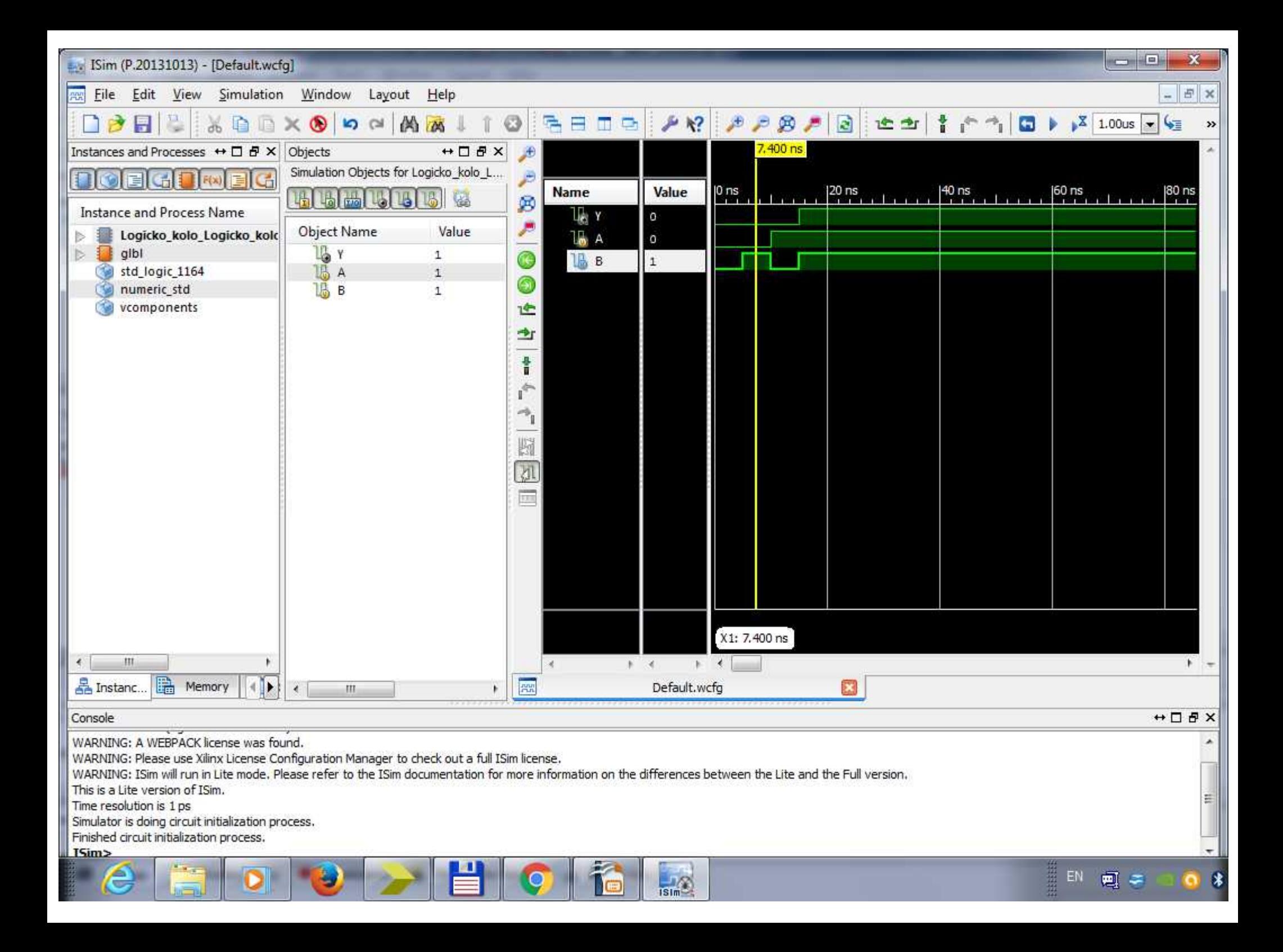